# 签名拍照相片夹软件

操作手册

2022 年 8 月 31 日

# 第1章. 操作说明

 $\_$  , and the state of the state of the state of the state of the state of the state of the state of the state of the state of the state of the state of the state of the state of the state of the state of the state of the

## 1.1. 软件介绍

- 分辨率:展示屏签名屏支持 2K 分辨率。
- 支持软件支持自定义签名背景图、自定义功能按钮、自由拖动按钮位置。
- > 支持拍照功能, 摄像头大小位置可自定义设置。
- 支持打印功能、打印纸尺寸大小可自定义设置。
- 支持开机自启、自动关机、无人触摸广告图播放、背景音乐等功能。
- 支持签名屏签名后,立刻飞屏到展示屏,以相片夹的形式显示。
- 支持界面有自由拖拽功能按钮、页面排版等设计模式功能。
- 支持后台资料更新、支持自定义更换版面 UI。

## 1.2. 安装软件

拿到软件安装压缩包(例如: 签名拍照相片夹软件安装包-横屏 V1.0.0.1.zip),解压后, 文 件夹里会有三个安装文件。

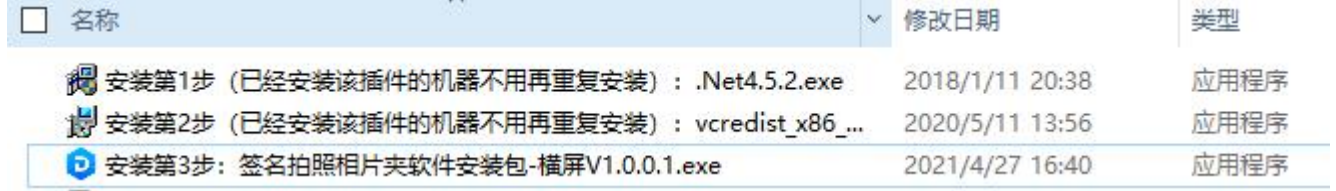

#### 按顺序安装:

▶ 安装第1步(已经安装该插件的机器不用再重复安装): .Net4.5.2.exe

 $\triangleright$  安装第 2 步(已经安装该插件的机器不用再重复安装): vcredist2015.x64.exe

▶ 安装第 3 步: 签名拍照相片夹软件安装包-横屏 V1.0.0.1

签名拍照相片夹软件:打开软件展示界面;

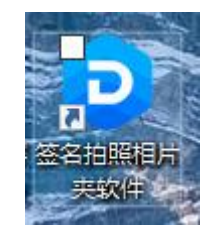

## 1.3. 打开软件

在桌面上双击"签名拍照相片夹软件"快捷方式 即可打开软件。

# 第 2 章. 基础功能介绍

 $\_$  , and the state of the state of the state of the state of the state of the state of the state of the state of the state of the state of the state of the state of the state of the state of the state of the state of the

## 2.1. 基础操作

- > 退出软件: 双击左上角, 弹出密码框, 输入密码(默认: 1234, 下文同上): 点击"退出软 件"。
- ▶ 修改展示界面: 进入"设计模式"对界面进行修改。
- 首次进入设计模式:双击左上角,弹出密码框,输入密码,下一次进入设计模式可以点击左 下角的进入设计模式或者页面右键在弹出的弹窗点击进入设计模式,下文需要执行此操作的 默认首次进入设计模式。
- ▶ 设计模式: 设计模式是、按钮位置移动、字体等。进入【设计模式】后可以修改素材。"退 出【设计模式】"对修改的数据进行保存。
- 选中组件:可以选中一个/多个按钮,选中后可以移动、布局(对齐位置)。
- > 选择组件后有两种状态 样式 1: 有 8 个小框可以修改大小、移动。 样式 2: 只有 4 个灰色的小点, 只能移动位置。
- 软件设置:背景音乐、自动关机、是否开机启动。

### 2.2. 退出软件

双击左上角, 弹出密码框, 输入密码 1234; 在功能选择菜点击"退出软件"。

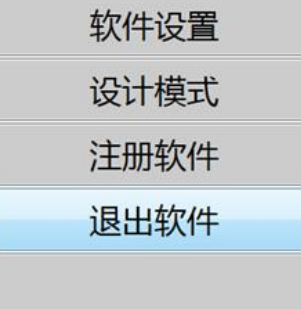

#### 2.3. 设计模式

设计模式是用于对界面按钮、位置移动、显示样式、字体等。进入【设计模式】后可以调整素材。 "退出【设计模式】"对调整的数据进行保存。

2.3.1. 进入【设计模式】

双击左上角,弹出密码框,输入密码 1234;点击"设计模式"。

进入过设计模式后, 鼠标右健可以快速"进入【设计模式】"。

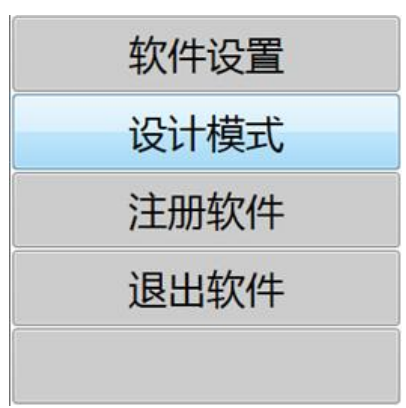

#### 2.3.2. 退出【设计模式】

在一个界面修改数据后, "退出【设计模式】"才能保存数据。退出【设计模式】, 在退入设计 模式后的左下角有一个"退出【设计模式】"的按钮

 $\_$  , and the state of the state of the state of the state of the state of the state of the state of the state of the state of the state of the state of the state of the state of the state of the state of the state of the

#### 2.3.3. 组件选中状态

组件选中后有两种状态

样式 1: 有 8 个小框可以修改大小、移动。 样式 2: 只有 4 个灰色的小点, 只能移动位置。

#### 2.3.4. 选中多个组件

进入设计模式,按住鼠标右键不要松拖动选区覆盖按钮或者图片区域,或者 ctrl+鼠标点选,选 中组件可以对组件进行移动对齐等调整操作。

#### 2.3.5. 布局

选中多个组件可以在选中的组件上右击,打开"菜单"→"布局",可以对选中的组件进行"左 对齐"、"顶部对齐"、"垂直自动排列"、"水平自动排列"四种方式进行对齐。

## **2.4.** 编辑大屏相片设置

进入设置模式,点击左下角编辑大屏,此时会弹出大屏页面,可编辑显示图片数量、位置、大小、角度;

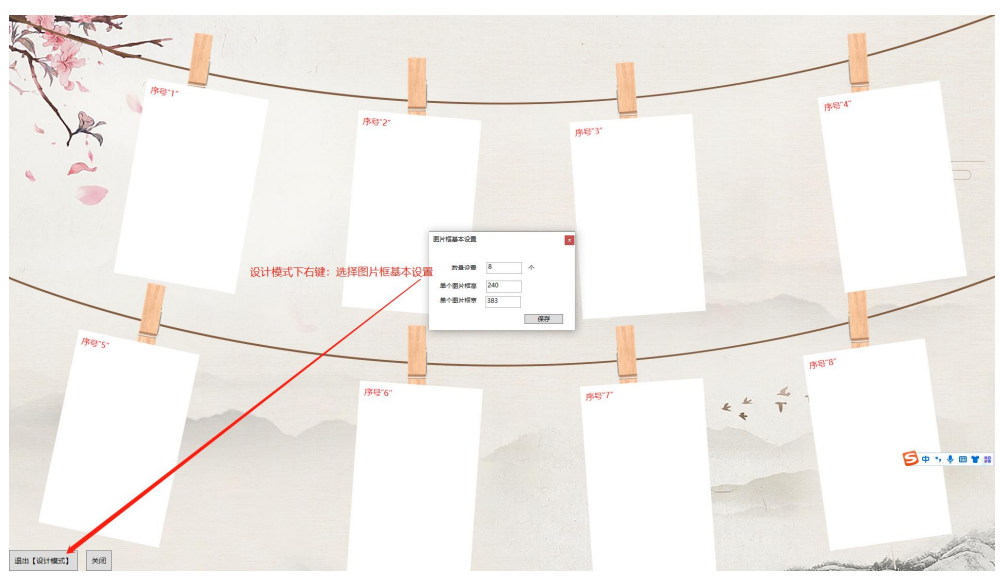

进入设计模式后对着空白处右键,选择图片框基本设置,可以设置图片数量和大小,

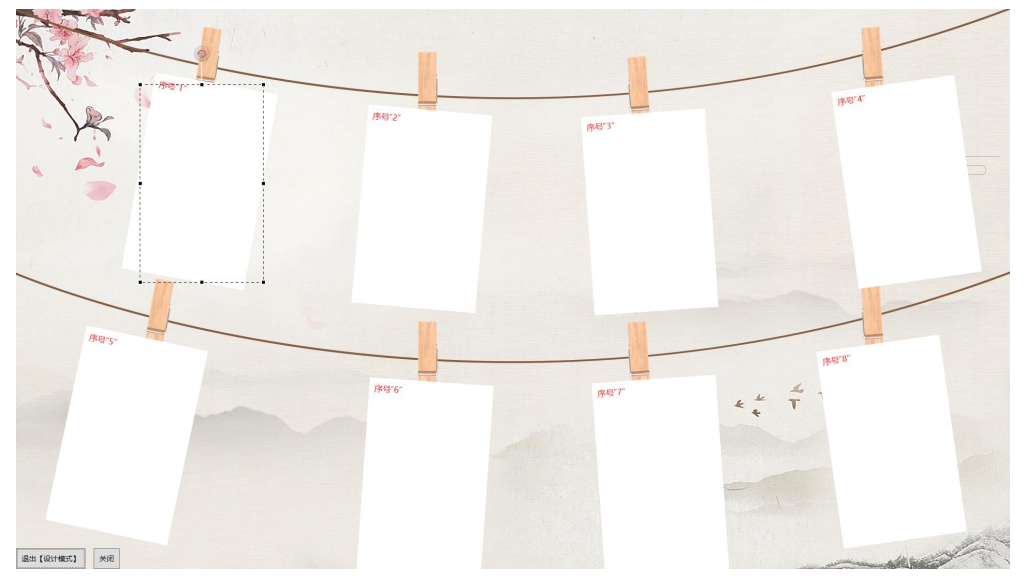

选择物体也可以对图片进行大小、位置、角度进行设置, 红色字序号代表显示图片的排序从小到大

# 第 3 章. 软件设置

 $\_$  , and the state of the state of the state of the state of the state of the state of the state of the state of the state of the state of the state of the state of the state of the state of the state of the state of the

## 3.1. 高级设置

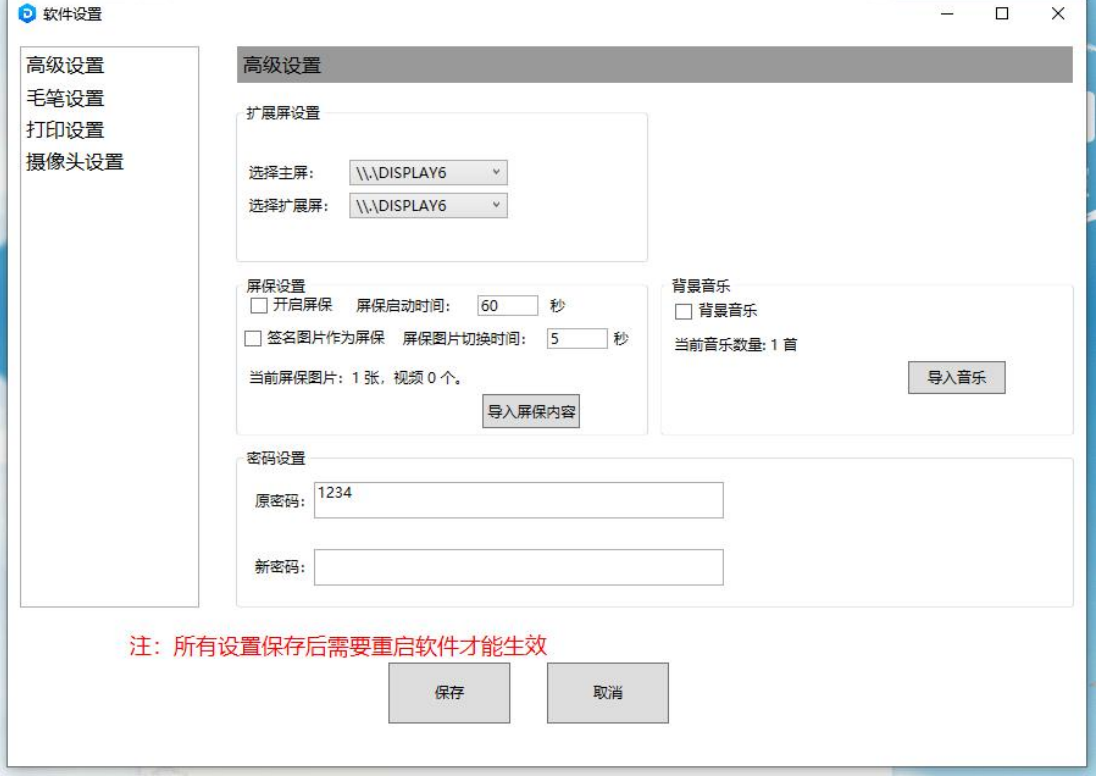

- 扩展屏设置:主屏选择签名屏幕、扩展屏选择展示屏幕
- 背景音乐:软件打开就自动播放设置的背景音乐。
- > 屏保功能: 是当没有人操作触摸机的时候, 自动全屏播放图片、视频, 当有用户点击的时候 自动返回页面
- 密码设置:重置密码

#### 3.1.1.1. 开启屏保

屏保是指没有人触摸触摸屏时间隔多长时间进入屏保。

- > 打开"软件设置"→"屏保设置"→勾选"开启屏保"。
- ▶ 在素材文件夹新建屏保广告文件夹 把屏保图片放进改文件夹;
- 进入软件---输入密码 1234---软件设置;
- 基本设置---屏保设置--保存,下次重启会生效。(注意图片宽高不能超过 3000px.体积小于 2mb,否则图片可能会模糊)。
- 3.1.1 开启背景音乐

打开"软件设置"→"背景音乐"→勾选"开启自动返回首页"。 注意: 如果"当前音乐数量: 0 首", 是不会自动播放背景音乐, 需要添加背景音乐。 3.1.1.2. 添加背景音乐

背景音乐有两种方式添加。

在软件中打开"软件设置"→"背景音乐"→"导入音乐"按钮,打开导入话框,选择城要添加 的背景音乐。

 $\_$  , and the state of the state of the state of the state of the state of the state of the state of the state of the state of the state of the state of the state of the state of the state of the state of the state of the

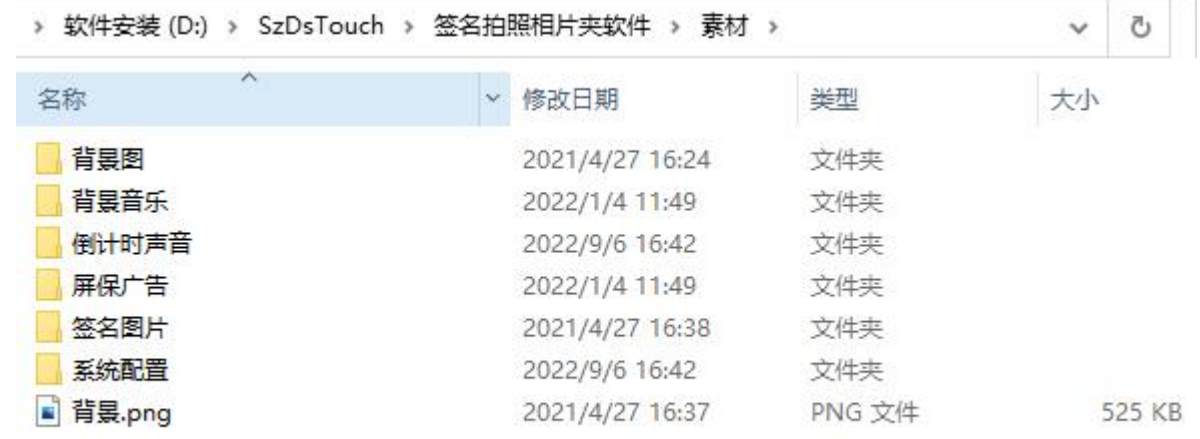

# 3.2. 毛笔设置

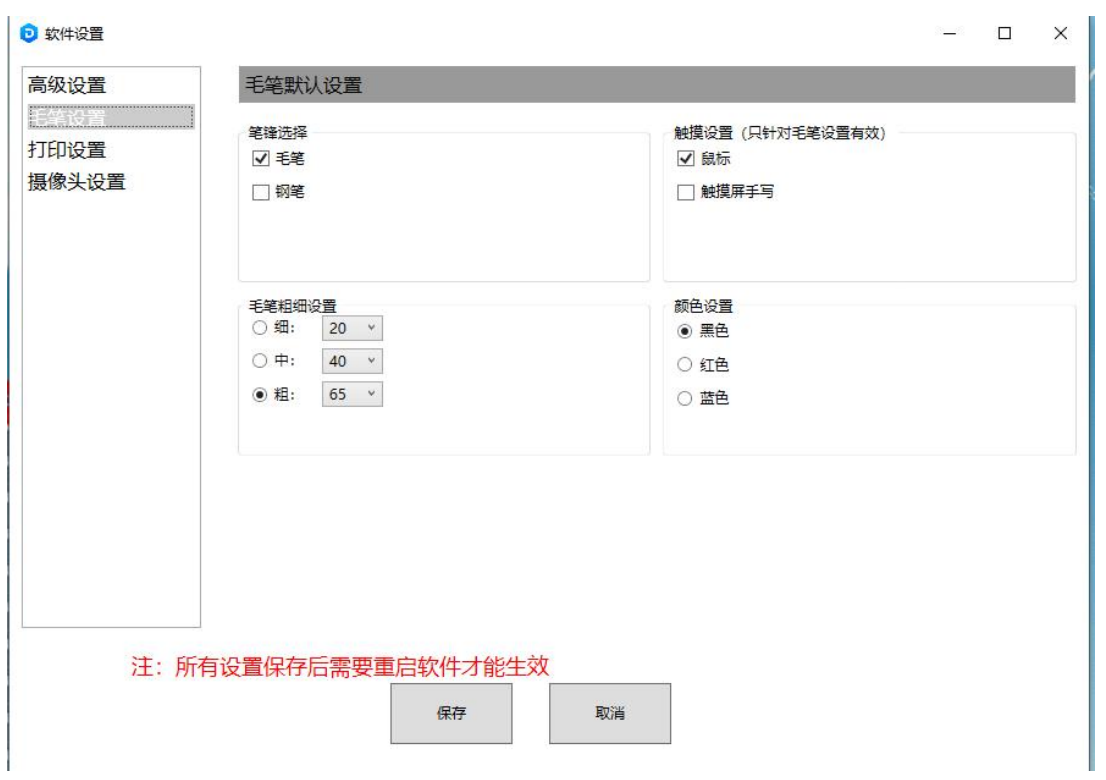

> 笔锋设置: 支持毛笔和钢笔两种选项

触摸屏设置:红外屏一般都选鼠标,电容屏选触摸屏手写,正常情况下无需修改

# 3.3. 打印机设置

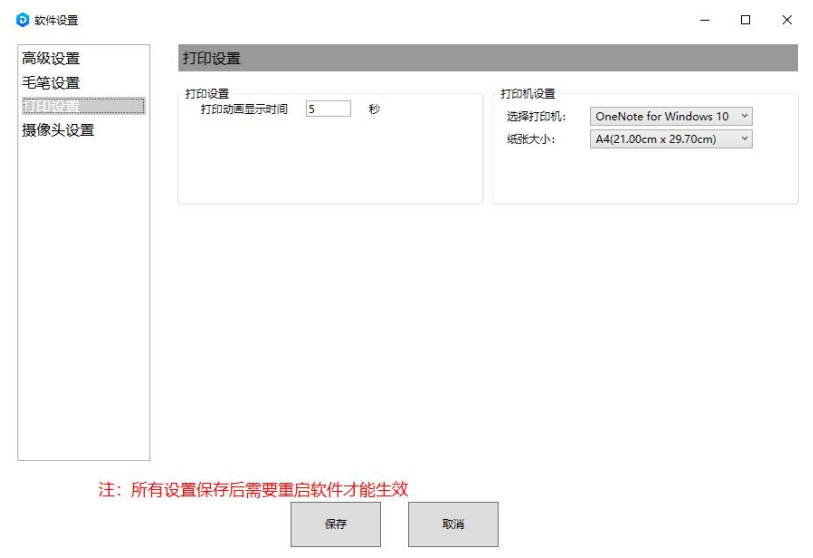

打印机设置:首先选择打印机,然后选择打印纸张大小,如果当前没有对应打印纸张则选默认即可,默认的意 思代表选用系统打印机的纸张设置,系统设置啥,软件就会用啥;

 $\_$  , and the state of the state of the state of the state of the state of the state of the state of the state of the state of the state of the state of the state of the state of the state of the state of the state of the

# **3.4.** 摄像头设置

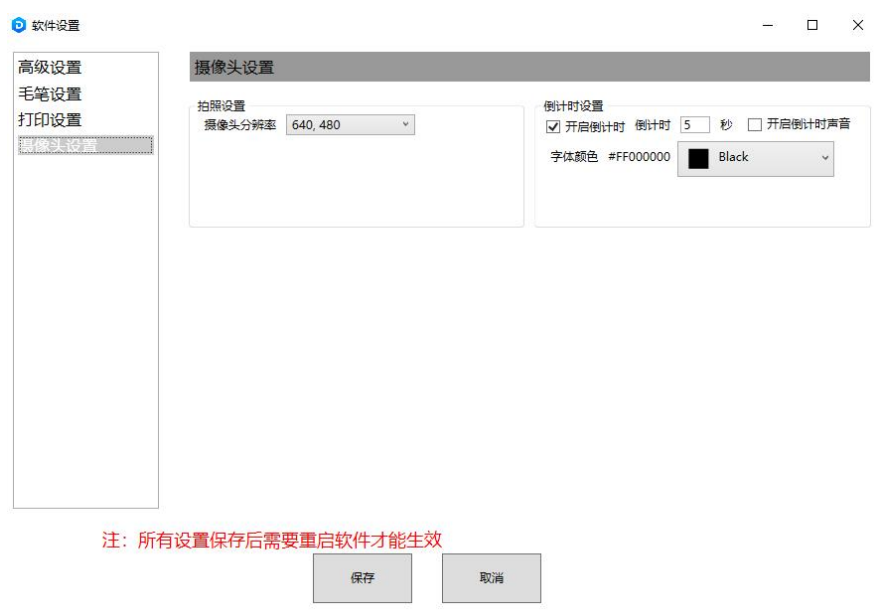

设置摄像头分辨率,设置倒计时时间,字体颜色,拍照声音功能